## <span id="page-0-2"></span>OData参数设置-查询条件

[1.描述](#page-0-0) [2.设置查询条件](#page-0-1)

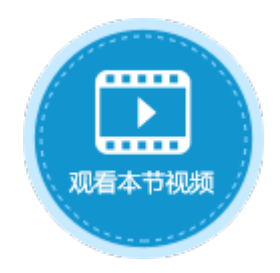

<span id="page-0-0"></span>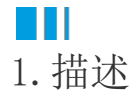

在OData生成器中,需要设置OData的参数。其中一项参数为查询条件,此时查询条件的设置与其他其他设置查询条件的地方使用方法一样 ,设置完查询条件后,OData公式可根据查询条件筛选数据。

选择"查询条件"页签,单击"新建条件",添加查询条件。如果有多个排序条件,选中一个排序条件后,可单击

 $\blacktriangle$ 

\_\_\_\_\_ \_\_\_\_<br>将排序条件上移、下移,或者单击"删除条件"删除排序条件。

图1 查询条件

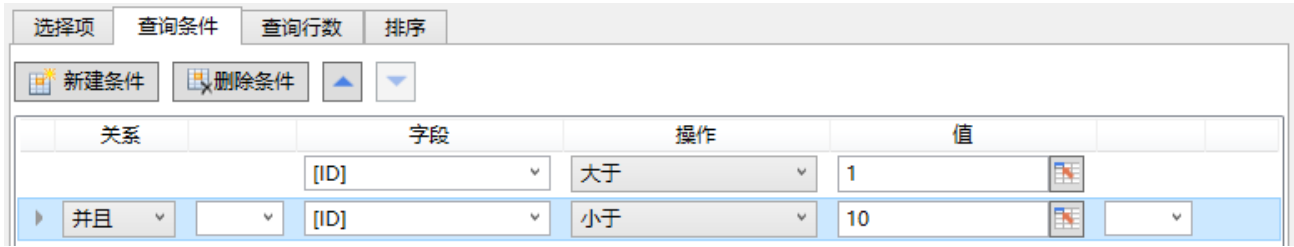

具体参数说明如下。

表1 查询条件设置说明

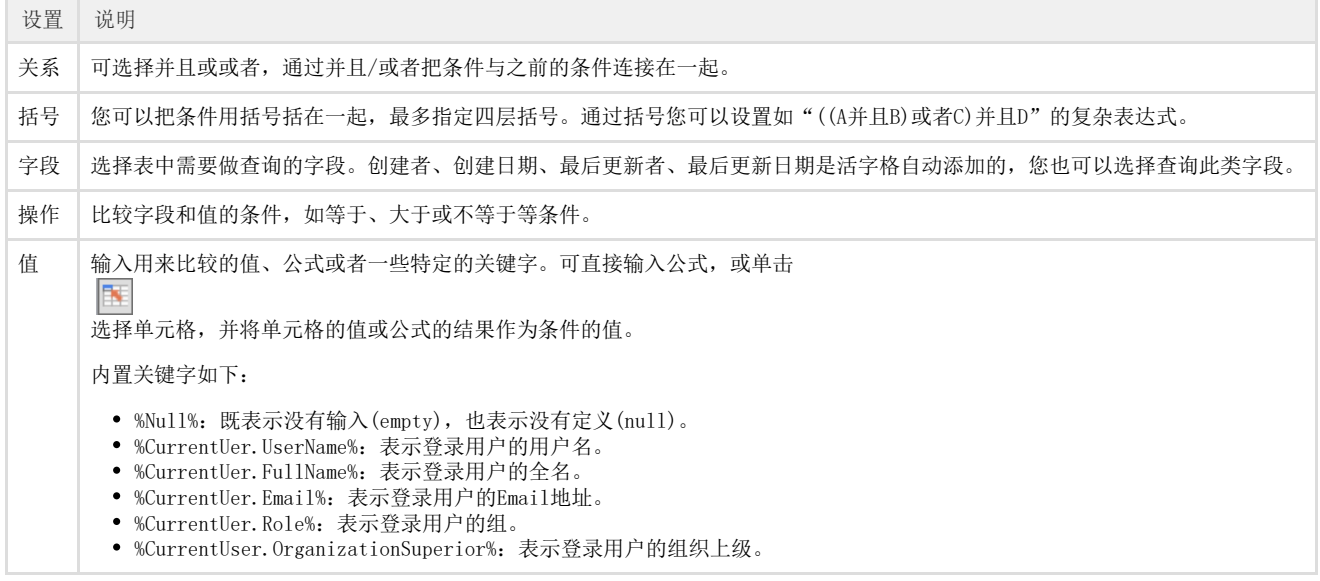

<span id="page-0-1"></span>M I 2.设置查询条件

在OData生成器中,选择数据表后,设置其查询条件,根据查询条件在数据表中进行数据筛选。

## 0

在页面中选择一个单元格区域,在功能区菜单栏中选择"公式->OData生成器"。

图2 打开OData生成器

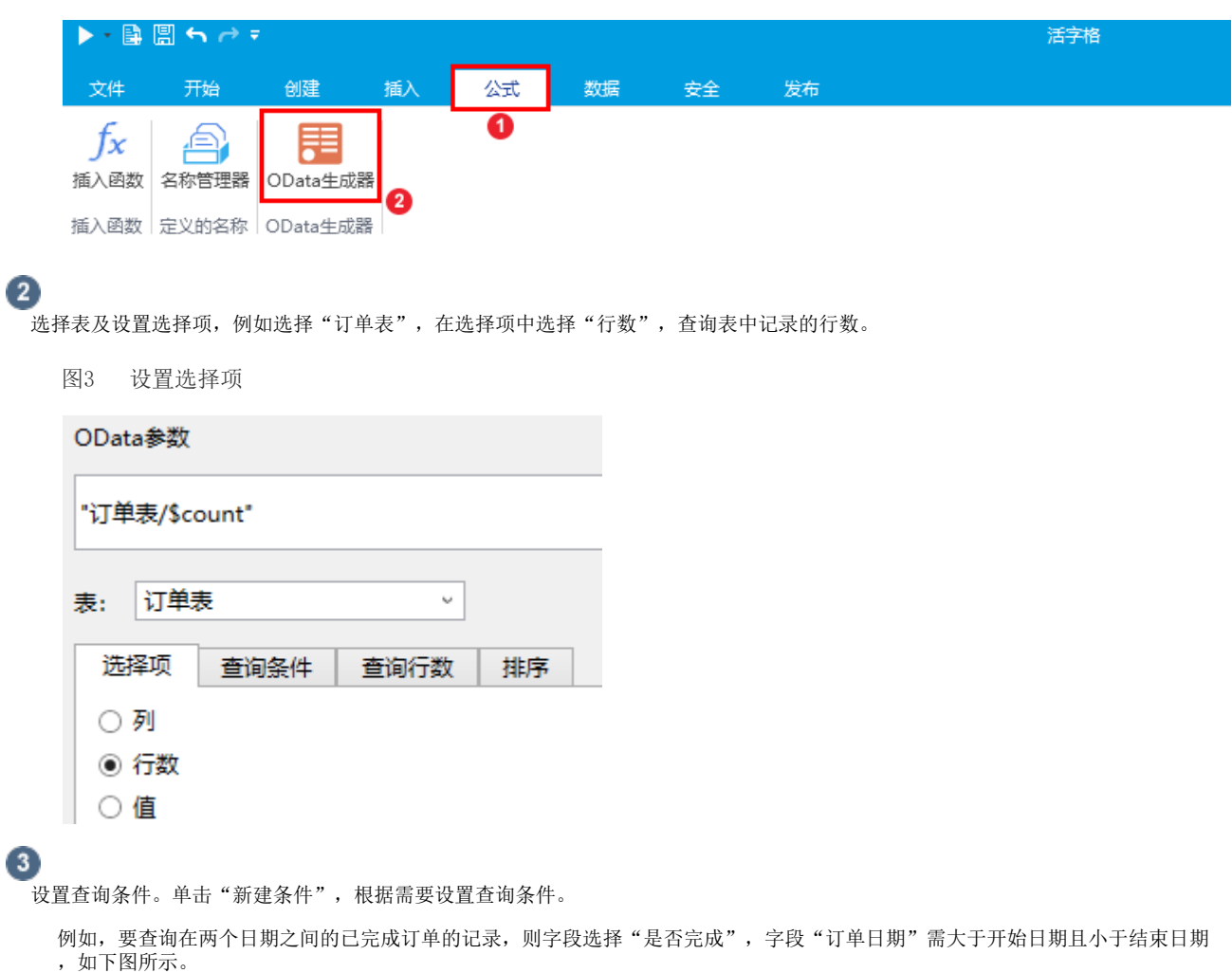

图4 设置查询条件

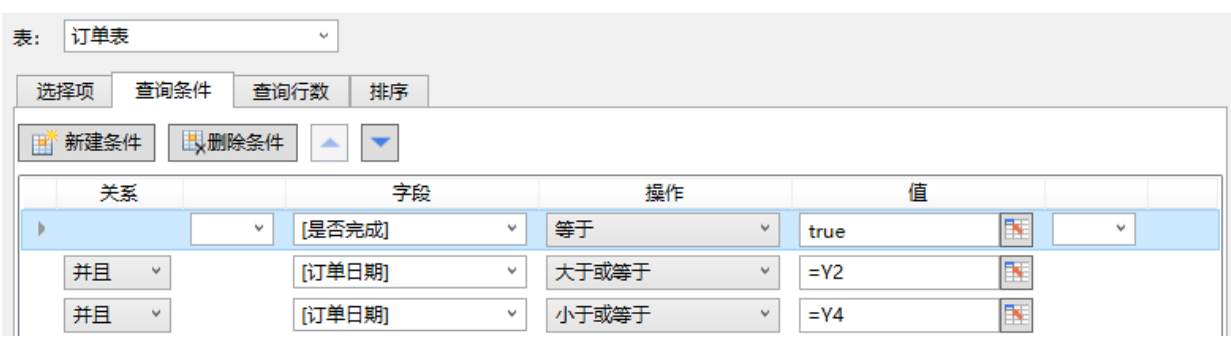

## E 说明

- 因为"是否完成"在数据表中的字段类型为"是/否",在OData中,"是/否"的值为"true/false",所以 这里的值填写为"true"。
- 如果查询条件为两个日期之间的时间段,需使日期规则符合OData的规则。

如下图所示中,需将Y2和Y4两个日期单元格格式设置为"yyyy-mm-dd",或使用"=TEXT(A1,"yyyy-mm-dd")"

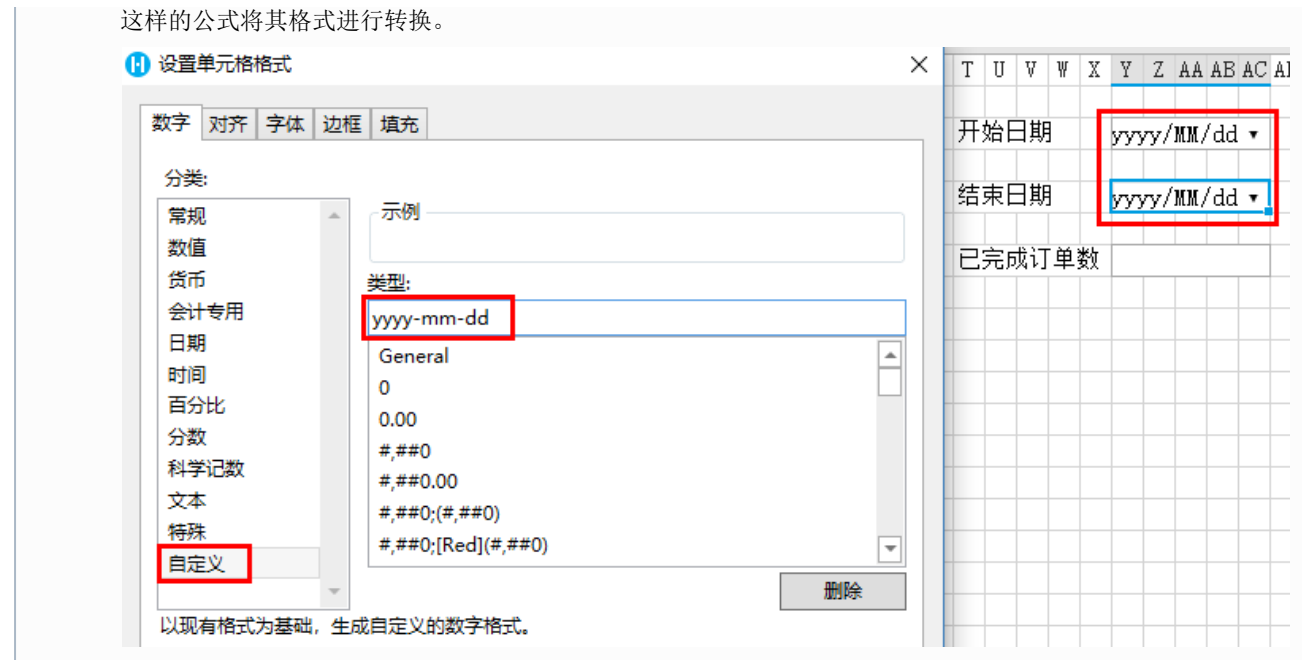

## $\bullet$

单击"确定"关闭OData生成器,并按 Enter 将OData公式提交。

运行后,在页面中输入开始日期和结束日期,按Enter键后即可看到计算出的已完成的订单数。

图5 运行结果

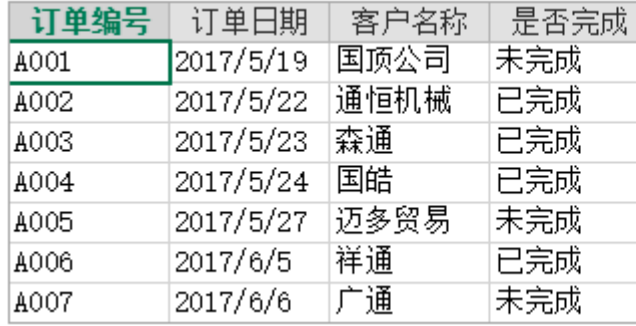

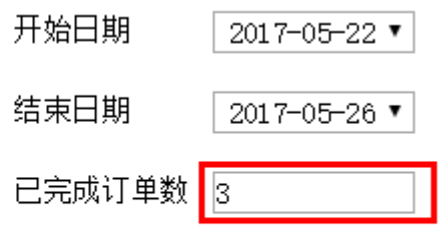

—— 结束 —————

[回到顶部](#page-0-2)